## Войдите на сайт [www.gto.ru](http://www.gto.ru/)

В правом верхнем углу нажмите кнопку «Регистрация»

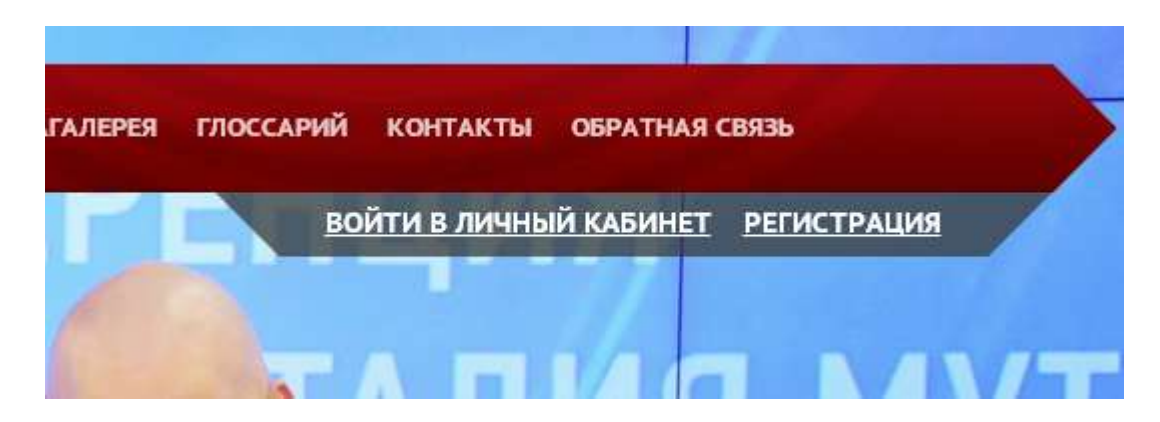

Заполните поля регистрации:

Шаг  $N_2$  1

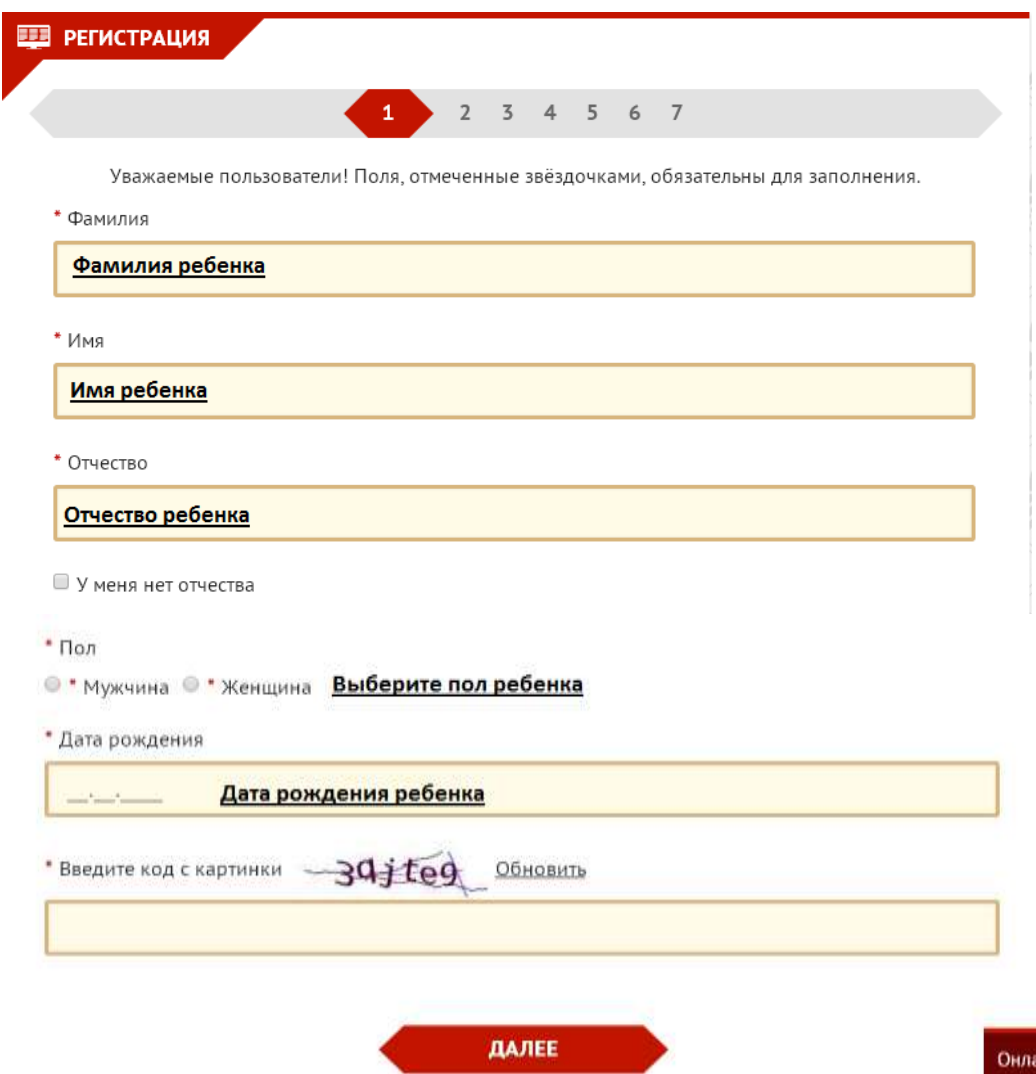

Введите код с появившейся картинки и нажмите кнопку «Далее»

#### $HIar N<sub>0</sub> 2$

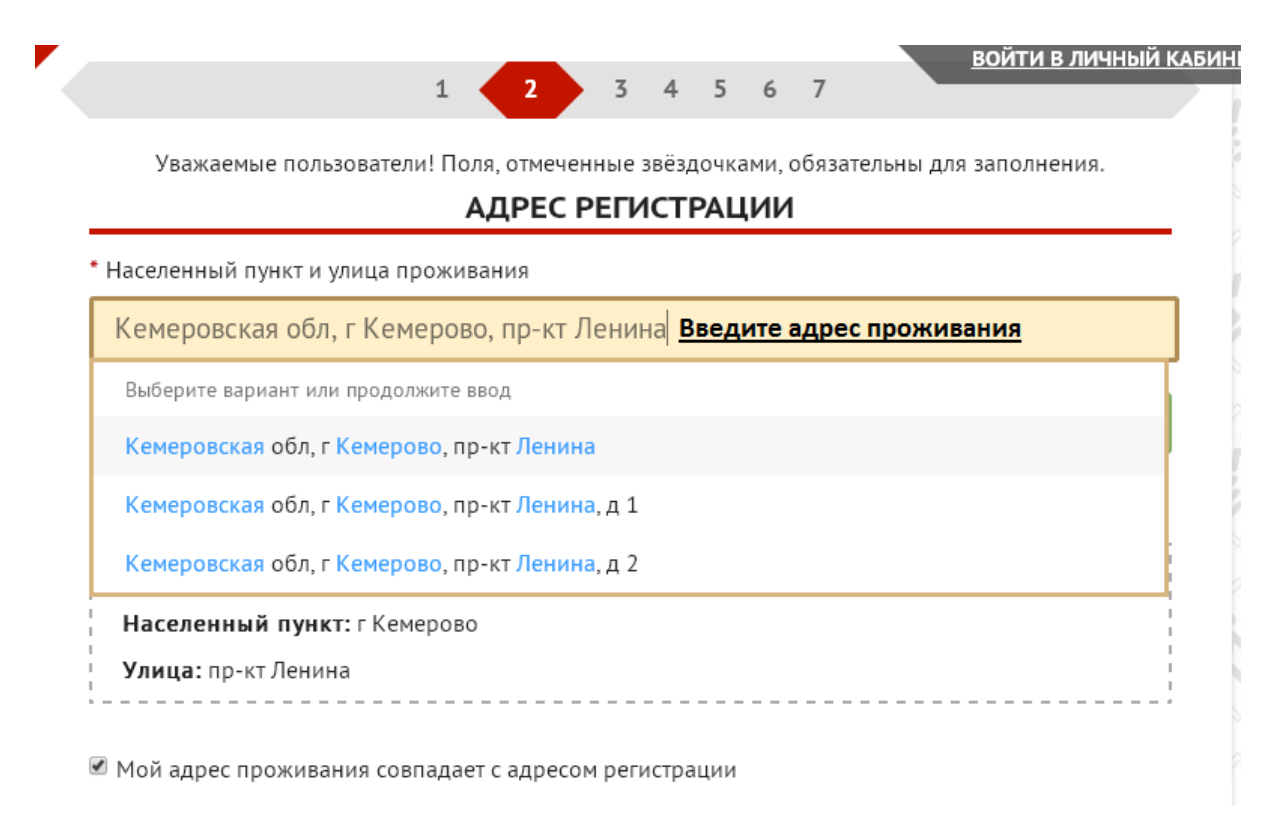

\* F-mail

#### Введите адрес своей электронной почты

Существующий адрес электронной почты. Все почтовые сообщения с сайта будут отсылаться на этот адрес. Адрес электронной почты не будет публиковаться и будет использован только по вашему желанию: для восстановления пароля или для получения новостей и уведомлений по электронной почте.

\* Мобильный телефон

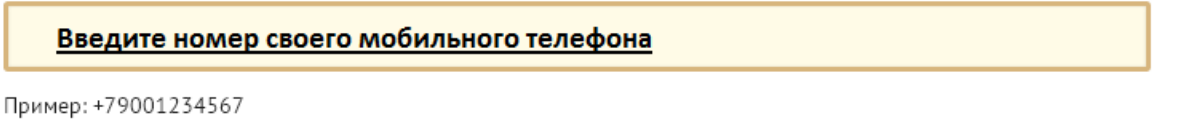

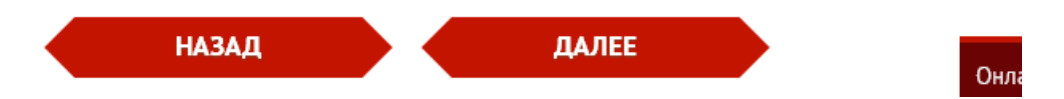

Нажмите кнопку «Далее»

### Шаг № 3

### Выберите из списка –

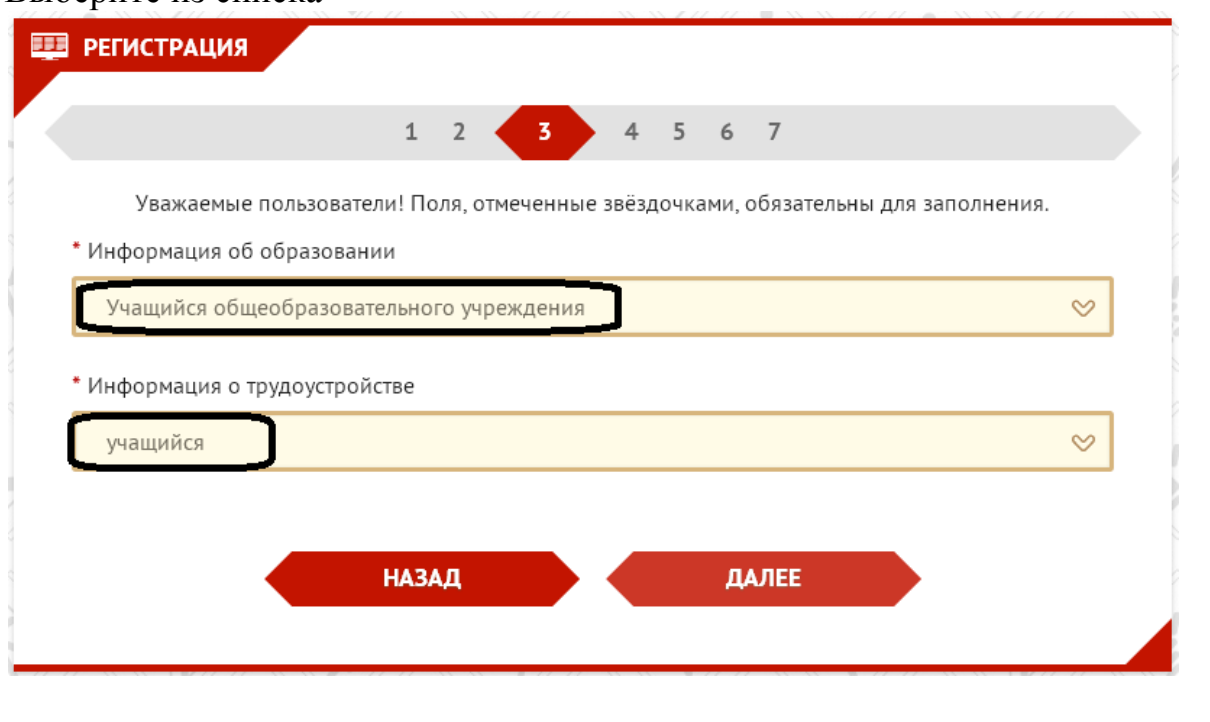

### Нажмите кнопку «Далее»

### Шаг № 4

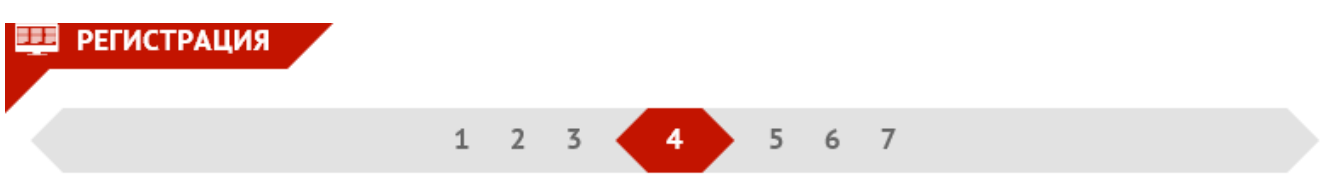

Уважаемые пользователи! Поля, отмеченные звёздочками, обязательны для заполнения.

\* Три предпочтительных вида спорта

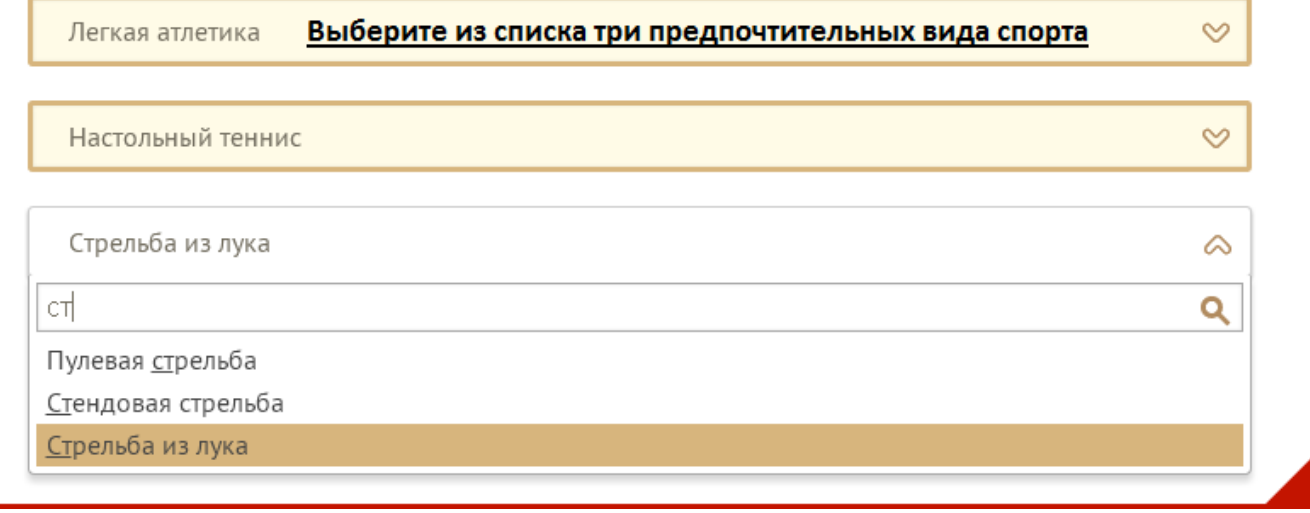

Нажмите кнопку «Далее»

# Шаг № 5. Фото можно не загружать, а просто нажать кнопку «Далее»

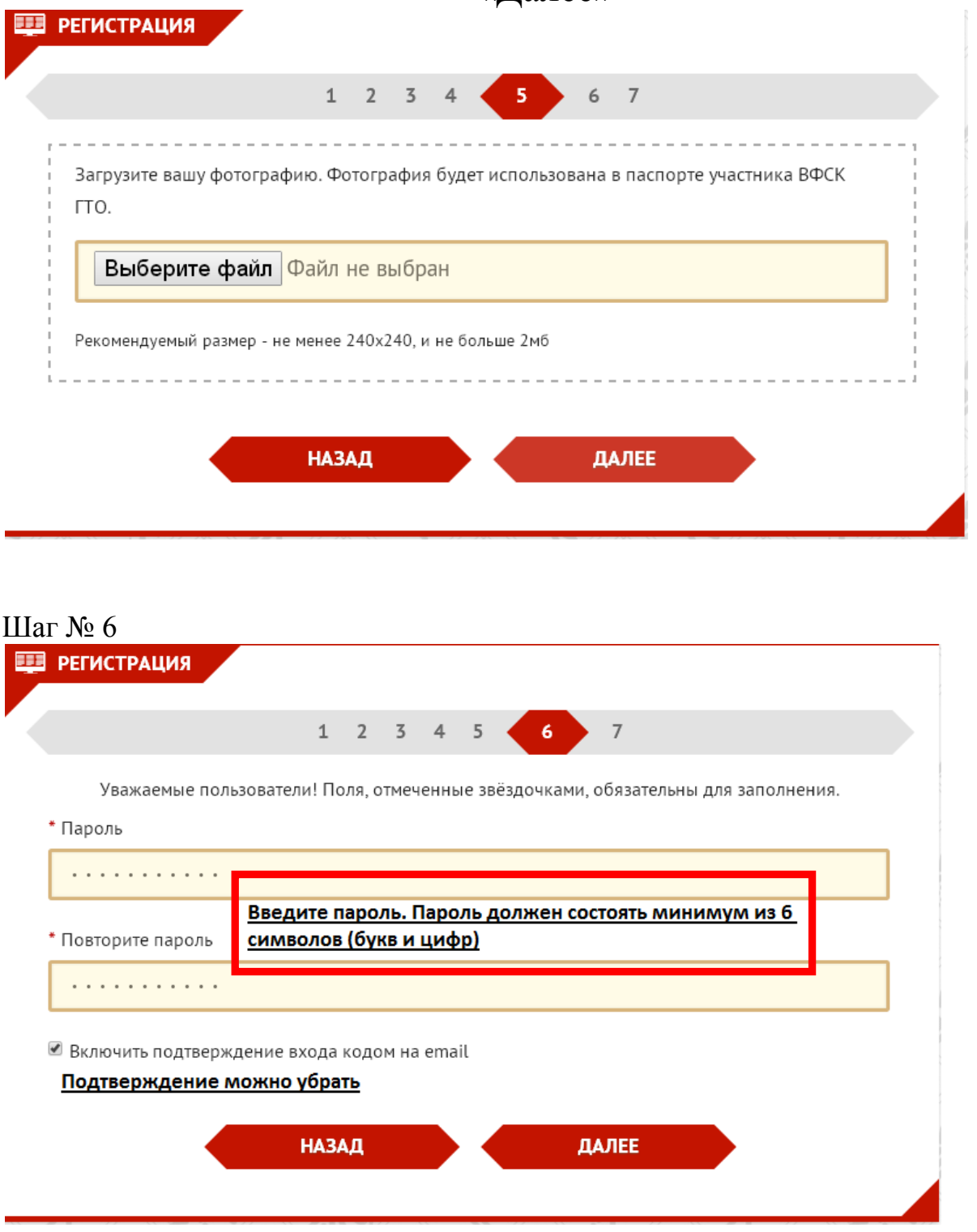

Нажмите кнопку «Далее»

# Шаг № 7. Нажмите кнопку «Скачать»

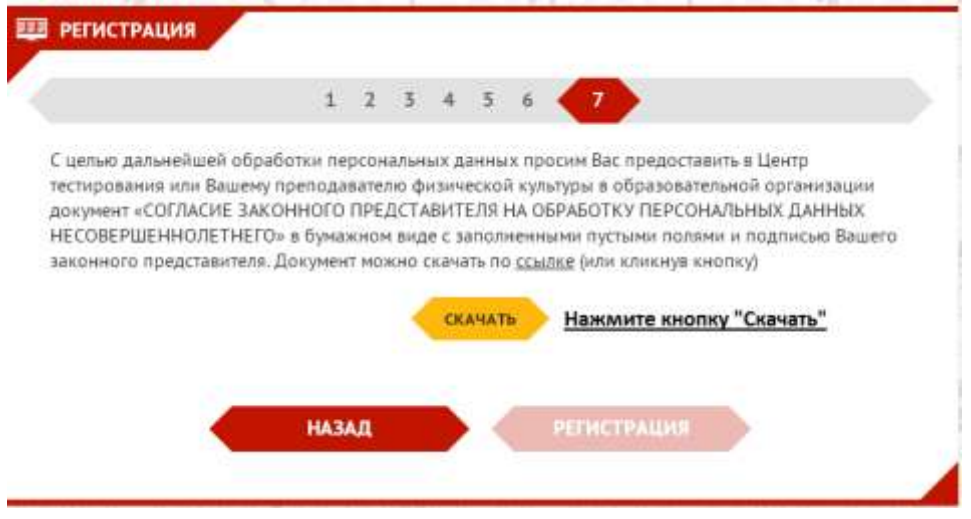

После того как вы нажмете кнопку «Скачать» в новом окне появится вкладка претистрация пользователя **x** по https://user.gto.ru/bundles/ **x**  $\bigcirc$  (3) Входящие - school19810 **x**  $\bigcirc$  Hobas вкладка **x** 

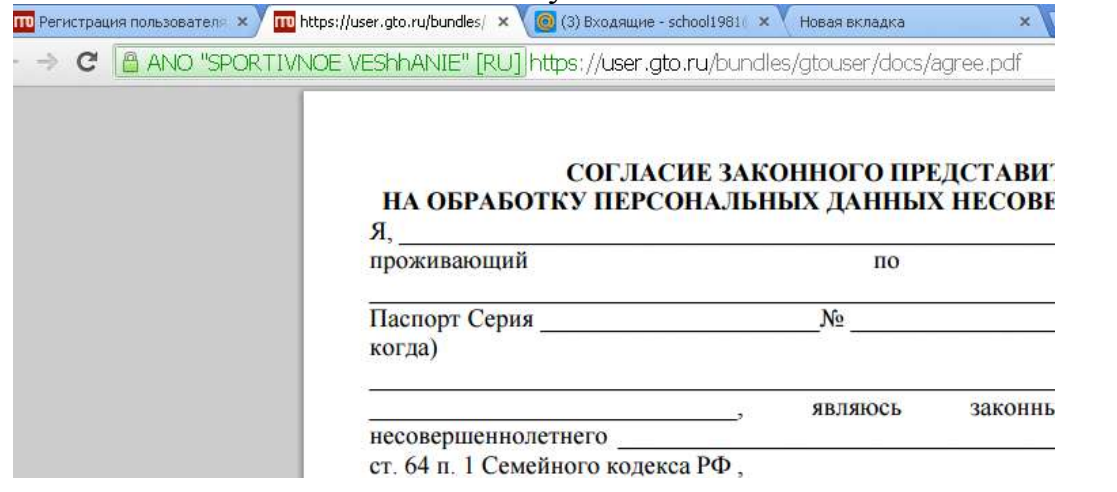

Вкладку можно закрыть и вернуться на страницу регистрации

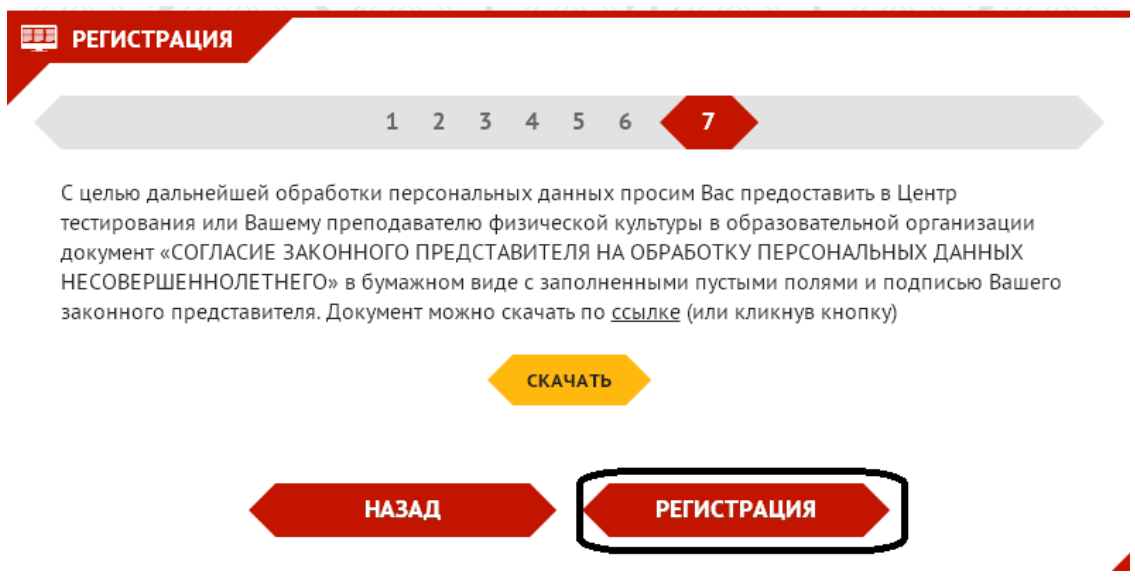

Нажмите на кнопку «Регистрация»

### Шаг № 8

Перейдите в окно своей электронной почты и проверьте входящие письма

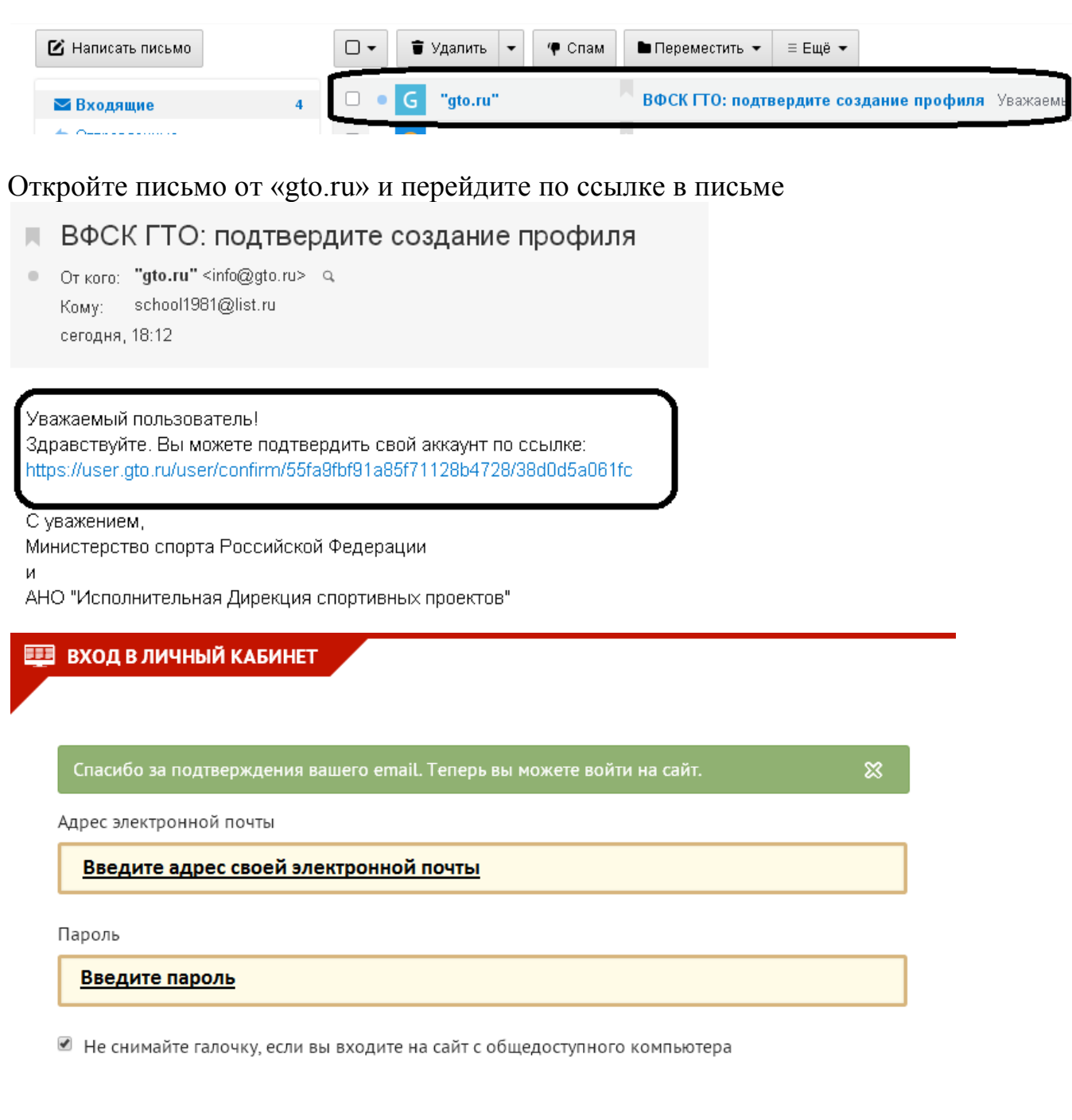

вход

Нажмите кнопку «Вход»